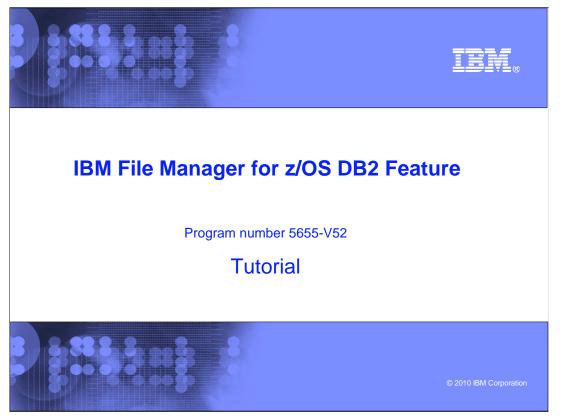

This is the tutorial for the DB2<sup>®</sup> feature of IBM's File Manager for z/OS<sup>®</sup>, one of the IBM zSeries<sup>®</sup> problem determination tools.

|                                  | File Manager DB2 version 10 tutorial                  | IBM                    |
|----------------------------------|-------------------------------------------------------|------------------------|
| <ul> <li>File Manager</li> </ul> | r DB2 utilities                                       |                        |
| Print                            |                                                       |                        |
| Object list                      |                                                       |                        |
| • Copy                           |                                                       |                        |
| Export and                       | d import                                              |                        |
|                                  |                                                       |                        |
|                                  |                                                       |                        |
|                                  |                                                       |                        |
|                                  |                                                       |                        |
|                                  |                                                       |                        |
|                                  |                                                       |                        |
|                                  |                                                       |                        |
|                                  |                                                       |                        |
|                                  |                                                       |                        |
| 2                                | IBM File Manager DB2 for z/OS V10 Mentor Workshop W00 | © 2010 IBM Corporation |

In this section you will see how to use the File Manager DB2 Copy utility. You can use it to copy data from a DB2 table or view to another table. You can perform a simple copy, where all of the rows are copied from one table to another that has the same column definitions.

You can also specify selection criteria, so that only certain rows are copied based on data values. If the output table has different columns than the input, you can use something called "column mapping" to control which input column is copied to each output column. You can even create data to populate new columns or change data during the copy.

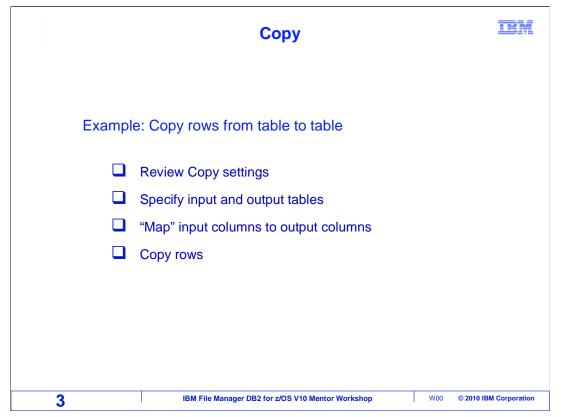

In this example, the copy utility will be used to copy data from one table to another. The output table will have some column names that are different than the input table, so "column mapping" will be performed to specify which input column is copied to each output column.

|          | Select Copy utility options                           | TBM                    |
|----------|-------------------------------------------------------|------------------------|
| Process  | Options Utilities Help                                |                        |
| FM/DB2 ( | 13 . Print settings                                   |                        |
| Command  | 2. FM/DB2 system options                              |                        |
|          | 3. Job card specifications                            |                        |
| 1 Print  | 4. Compiler language selection                        |                        |
| 2 Objec  | <ol><li>COBOL compiler specifications</li></ol>       |                        |
| З Сору   | <ol><li>HLASM compiler specifications</li></ol>       |                        |
| 4 Objec  | <ol><li>PL/I compiler specifications</li></ol>        |                        |
| 5 Privi  | 8. Temporary Data Set Allocations                     |                        |
| 6 Impor  | 9. Output Data Set Allocations                        |                        |
| 7 Expor  | 10. Trace options                                     |                        |
| 8 Creat  | 11. ISPF settings                                     |                        |
| 9 Utili  | 12. Editor options                                    |                        |
| 10 Audit | 13. Copy utility options                              |                        |
| 11 Print | <ol><li>Object list utility options</li></ol>         |                        |
|          | 15. Export utility options                            |                        |
|          | 16. DB2 LOAD utility options                          |                        |
|          | 17. DB2 Utility LISTDEF options                       |                        |
|          | 18. DB2 Utility OPTIONS options                       |                        |
|          | 19. DB2 Utility TEMPLATE options                      |                        |
|          | 20. DB2 Unload utility options                        |                        |
|          |                                                       | Enter                  |
| 4        | IBM File Manager DB2 for z/OS V10 Mentor Workshop W00 | © 2010 IBM Corporation |

Before copying for the first time, review the Copy options settings. There are several ways to get to the Options panels. One way is to position the cursor on the Options selection at the top of the screen. Select 13 "Copy utility options" on the pull-down menu by entering 13 in the input field. Press Enter.

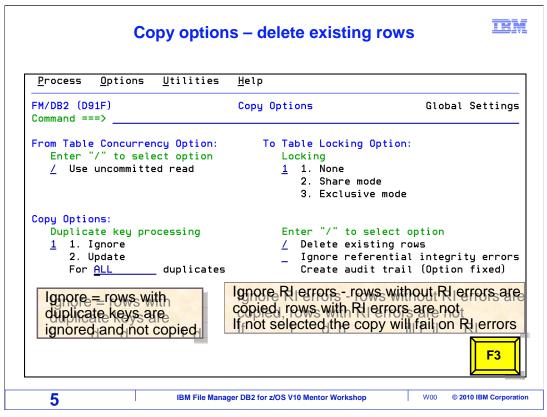

The Copy Options panel is displayed. These settings affect how data is copied. First, we will look at the "Duplicate key processing" option. If the output table already contains data, this controls what happens when there are duplicate key values in any input rows. "Ignore" means that rows with duplicate keys are ignored and not copied. Update is the opposite, and File Manager attempts to update the output table with data from the input row.

Be sure that the "Delete existing rows" option is set the way you need it. When it is selected, all the rows in the output table are deleted before any input rows are copied. That is great if it is what you want to do, but it is bad if that is not your intention.

"Ignore referential integrity errors" lets you copy the rows that do not have RI errors, but the rows that do have RI errors are not copied. If this option is off, then the Copy utility fails if it encounters an RI error.

If the "Create audit trail" setting is turned on, File Manager automatically creates a new audit log file every time you do a copy. If you do not plan to print reports from File Manager audit logs, then turn this option off. PF3 to exit.

|                                                        | Select Copy                                                                                                    |     | IBM                   |
|--------------------------------------------------------|----------------------------------------------------------------------------------------------------|-----|-----------------------|
| <u>Process</u> Optio<br>FM/DB2 (D91F)<br>Command === 3 | ns <u>U</u> tilities <u>H</u> elp<br>Utility Functions                                                                                                    |     |                       |
|                                                        | Print DB2 table or view<br>Create and drop DB2 objects<br>Copy data within DB2<br>Display and process DB2 object lists<br>Manage DB2 privileges<br>Import sequential or VSAM data into DB2<br>Export DB2 data to sequential or VSAM data<br>Create DB2 test data<br>DB2 utility job generation<br>Print audit trail report<br>Browse FM/DB2 print data set | set | Enter                 |
| 6                                                      | IBM File Manager DB2 for z/OS V10 Mentor Workshop                                                                                                    | W00 | © 2010 IBM Corporatio |

Starting from the utilities menu, select option 3 for Copy. Press Enter.

| Specify the 'from' table      |                    |                    |               |                     |            |
|-------------------------------|--------------------|--------------------|---------------|---------------------|------------|
| <u>P</u> rocess <u>O</u> p    | otions <u>U</u> ti | lities <u>H</u> el | p             |                     |            |
| FM/DB2 (D91F)<br>Command ===> |                    | Сор                | y Utility     |                     |            |
| From DB2 Obje                 |                    |                    | <b>D</b>      |                     | (          |
|                               |                    | 5513               |               | se <u></u><br>Space |            |
| Name                          |                    | MP                 |               |                     |            |
|                               |                    |                    |               |                     |            |
| Copy coun                     | t <u>f</u>         |                    | Number of rou | ws to copy          |            |
| From Template                 | <b>.</b>           |                    |               |                     |            |
|                               | name               |                    |               |                     |            |
| Member .                      | ]                  |                    |               |                     |            |
| Decession O                   |                    |                    |               |                     |            |
| Processing Op<br>Template (   |                    |                    | Enter "/" "f  | A"lways to selec    | tontion    |
| 3 1. Abov                     |                    |                    | Edit temp     | -                   | operon     |
| 2. Prev                       |                    |                    | Copy pane     |                     |            |
| 3. Gene                       | erate from t       | able               |               |                     |            |
| 4. Gene                       | erate/Replac       | e                  |               |                     |            |
| F1=Help                       | F2=Split           | F3=Exit            | F4=Expand     | F6=Select           | F7=B Enter |
| F8=Forward                    | F9=Swap            | F10=Left           | F11=Right     | F12=Cancel          |            |
|                               |                    |                    |               |                     |            |

On the "Copy Utility" panel, specify the input in the "from DB2 object" fields. You can specify a table, a view, or an alias of a table or a view. You can specify the number of rows to copy in the "copy count" field. Specify "ALL", as in this example, to copy all rows. If you need to copy only certain rows based on data values, you can select the "edit template" option, and in the template you can specify selection criteria to control which rows are copied.

If you already have a template that you want to re-use that selects rows, you can specify it in the template "data set name" and "member" fields, and specify option 1 (for above) in the "template usage field". If you do not plan to use an existing template, specify option 3 (generate from table) in the "template usage" option. Option 3 has been selected here. Press Enter to continue.

| Specify the 'to' table<br>Edit mapping will be performed |                   |               |               |                        |               |                     |
|----------------------------------------------------------|-------------------|---------------|---------------|------------------------|---------------|---------------------|
| <u>P</u> rocess <u>O</u>                                 | ptions <u>U</u> t | ilities       | <u>H</u> elp  |                        |               |                     |
| COPY<br>Command ===>                                     | From TSS13.       | EMP           |               |                        |               |                     |
|                                                          |                   | TSS13<br>EMP4 |               |                        | ase<br>Space  |                     |
|                                                          | name              |               |               |                        |               |                     |
|                                                          | usage<br>ve       |               | 6             | Edit copy              | olate mapping | t option            |
| F1=Help<br>F8=Forward                                    |                   |               |               | F4=Expand<br>F11=Right |               | F7=B. Enter         |
| 8                                                        |                   | IBM File Mana | ger DB2 for z | OS V10 Mentor Wo       | rkshop W00    | © 2010 IBM Corporat |

Next, specify the name of the output table in the "to DB2 object" fields. If the input and output tables both have the same column names, data will be copied automatically based on the column names.

In this example, the output table has some different column names from the input, so the "edit template mapping" option is selected with a slash. Press Enter.

| Template mapping<br>Edit two columns      |                         |                   |       |            |                   |         |                               |       |
|-------------------------------------------|-------------------------|-------------------|-------|------------|-------------------|---------|-------------------------------|-------|
| Process (<br>FM/DB2 (D91F<br>Command ===) | *                       | •                 | plate | e Mapp     | bing              |         | Line 1 of<br>Scroll <u>PA</u> |       |
| To<br>From                                | TSS13.EMP4<br>TSS13.EMP |                   |       |            |                   |         |                               |       |
| Cmd CL# To (                              |                         |                   | NI    | CL#        | From Column       | n name  | Datatype                      | N]    |
|                                           |                         | CH (6)<br>CH (12) | NN    | 1          | EMPNO             |         | CH (6)                        | N     |
| 2 30B                                     |                         | VC(12)            | NN    | 2          | FIRSTNME          |         | VC (12)                       | N     |
| / MTD1                                    |                         | CH(1)             | NN    | _          | MIDINIT           |         | CH(1)                         | N     |
| E 5 LAST                                  |                         | VC (15)           | NN    | -          | LASTNAME          |         | VC (15)                       | N     |
| 6 WORK                                    | DEPT                    | СН (3)            |       |            | WORKDEPT          |         | CH (3)                        |       |
| 7 PHO                                     | IENO                    | CH (4)            |       | 6          | PHONENO           |         | CH (4)                        |       |
| 8 HIRE<br>9 EDLE                          | DATE                    | DATE              |       | 7          | HIREDATE          |         | DATE                          |       |
| 9 EDLE                                    | VEL                     | SMINT             |       | 9          | EDLEVEL           |         | SMINT                         |       |
| 10 SEX                                    |                         | CH(1)             |       |            | SEX               |         | CH(1)                         |       |
| 11 BIRT                                   |                         | DATE              |       |            | BIRTHDATE         |         |                               |       |
| 12 SALA                                   |                         | DEC (9,2)         |       |            | SALARY            |         | DEC                           | r     |
| F1=Help                                   | F2=Split                | F3=Exi            |       |            |                   | 5=RFind | F6=R Ente                     | •     |
| F7=Up                                     | F8=Down                 | F9=Swa            | р     | +12=       | Cancel            |         |                               |       |
| 9                                         |                         | IBM File Manager  |       | r 7/05 \/1 | 0 Montor Workshor |         | W00 © 2010 IBM Corp           | orati |

Since the "edit template mapping" option was selected, the "template mapping" panel is displayed. Use this panel to map columns to each other, and to overlay or scramble the data in selected columns during the copy operation.

On the left side of the screen, all of the output columns are shown. On the right side are columns from the input table that have been mapped to output columns. By default, columns with the same name are automatically mapped to each other. For example, a column named EMPNO has been automatically mapped, which is denoted by EMPNO being displayed side by side on both the left and the right column.

Output column named JOBTITLE is not mapped. In this example there is no column in the input table with the same name. To map a field with a different name from the input table to the output table, change the mapping with an S line command. Use an E line command to change data by editing the column. E line commands were entered next to the JOBTITLE and LASTNAME columns. Press Enter.

|                                               | Enter scramble option                                            | IBM          |
|-----------------------------------------------|------------------------------------------------------------------|--------------|
| <u>Process Options Ut</u> :                   | ilities <u>H</u> elp                                             |              |
| FM/DB2 (D91F)<br>Command ===>                 | Column Attributes                                                |              |
|                                               | More:                                                            | +            |
| Fixed Attributes:                             |                                                                  |              |
| Column name Lf                                |                                                                  |              |
|                                               | ARCHAR (15)                                                      |              |
| Use Attributes:                               |                                                                  |              |
| Heading<br>Output width                       |                                                                  |              |
| Create Attributes:                            |                                                                  |              |
| Filler                                        |                                                                  |              |
| Data will be scrambled<br>in the output table |                                                                  |              |
| Repeat user pattern _                         | YES or NO                                                        |              |
| Scrambling Options:                           |                                                                  |              |
| Scramble Type Ei                              | nter "/" to select option                                        |              |
| 1. Random<br>2. Repeatable Dan                | Value Column In Out                                              |              |
| 3. Translate                                  |                                                                  |              |
|                                               | F3=Exit F4=CRetriev F7=Backward F8=F                             | F3           |
| F9=Swap F10=Action                            |                                                                  |              |
| 10                                            |                                                                  |              |
| 10                                            | IBM File Manager DB2 for z/OS V10 Mentor Workshop W00 © 2010 IBI | M Corporatio |

The "column attributes" panel is displayed for the LASTNAME column. In this example, the data will be scrambled. "1" (for random scrambling) is specified in the "scramble type" option. Scrambling might be needed if there is sensitive information in the input table. For example, creating a test table from a production table, it might be necessary to scramble things like customer names, addresses, and identification numbers. Notice that there are different scrambling algorithms to choose from, random, repeatable, and translate. Press F3.

| E                               | nter fill pattern for new column                   | E                      |
|---------------------------------|----------------------------------------------------|------------------------|
| <u>P</u> rocess <u>O</u> ptions | Itilities <u>H</u> elp                             |                        |
| FM/DB2 (D91F)                   | Column Attributes                                  |                        |
| Command ===>                    |                                                    |                        |
|                                 |                                                    | More: H                |
| Fixed Attributes:               |                                                    |                        |
| Column name                     |                                                    |                        |
|                                 | CHARACTER (12)                                     |                        |
| Use Attributes:                 |                                                    |                        |
| Heading                         |                                                    |                        |
| Output width                    | Dete will b                                        | e created in           |
| Create Attributes:              |                                                    |                        |
| Filler                          | the output                                         | table                  |
| Action                          |                                                    |                        |
| Start character                 |                                                    |                        |
| Pattern                         | <u>'New Employee'</u>                              |                        |
| Repeat user pattern             | uES or NO                                          |                        |
| Scrambling Options:             |                                                    |                        |
|                                 | Enter "/" to select option                         |                        |
| _ 1. Random                     | _ Value Column In                                  | Out                    |
| 2. Repeatable Dsn               |                                                    |                        |
| 3. Translate                    |                                                    | upped EX-E             |
|                                 | F3=Exit F4=CRetriev F7=Back                        | ward F8=F              |
| F9=Swap F10=Acti                | ons F12=Cancel                                     |                        |
| 4.4                             | IBM File Manager DB2 for z/OS V10 Mentor Workshop  | W00 © 2010 IBM Corpora |
| 11                              | IBW File Manager DB2 for 2/03 V to Mentor Workshop |                        |

The "column attributes" panel is displayed for the JOBTITLE column. A text string 'New Employee' is specified in the "Pattern" field. The value of this column will be replaced with this text string in every row that is copied. Since this is a new field, File Manager will be creating data in the field during the copy. Press F3.

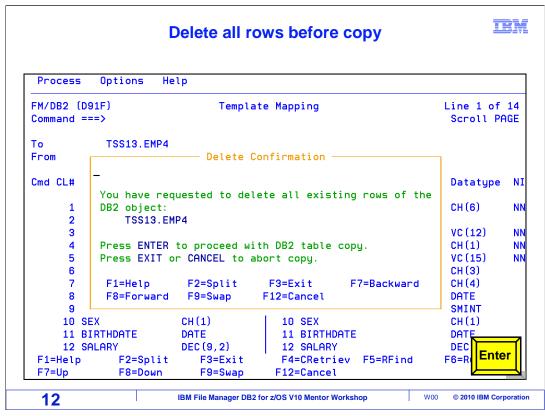

You may recall that an option called "delete existing rows" was selected on the "copy options" panel. This pop-up panel is displayed if that option is on, and it warns that all existing rows in the output table will be deleted if you continue. If you do not want to delete existing rows, press EXIT or CANCEL to cancel the copy. The "delete existing rows" "copy options" panel has to be changed before returning to this function. Enter is pressed to continue.

| Copy completed                |                                                         |                     |                         |                |                        |
|-------------------------------|---------------------------------------------------------|---------------------|-------------------------|----------------|------------------------|
| <u>P</u> rocess <u>O</u> p    | tions <u>U</u> ti                                       | lities <u>H</u> el  | p                       |                |                        |
| FM/DB2 (D91F)<br>Command ===> |                                                         | Сор                 | y Utility               | 42             | row(s) copied          |
| From DB2 Obje                 |                                                         |                     |                         |                |                        |
|                               |                                                         |                     |                         | se <u> </u>    |                        |
|                               | $\cdot$ $\cdot$ $\cdot$ $\cdot$ $\cdot$ $\underline{I}$ |                     | + Table S               | Space          | (optional              |
| Name                          | · · · · <u>E</u>                                        | MP                  |                         |                |                        |
| Copy count                    | <u>A</u>                                                | LL                  | Number of rou           | ws to copy     |                        |
| From Template                 | et -                                                    |                     |                         |                |                        |
|                               |                                                         |                     |                         |                |                        |
|                               | · · · · · _                                             |                     |                         |                |                        |
| Processing Op                 | tions:                                                  |                     |                         |                |                        |
| Template u                    |                                                         |                     |                         | A"lways to sel | ect option             |
| <u>3</u> 1. Abov              |                                                         |                     | _ Edit temp             |                |                        |
| 2. Prev                       |                                                         |                     | Copy pane               | l values       |                        |
|                               | rate from t                                             |                     |                         |                |                        |
|                               | rate/Replac                                             |                     | Ed-Evened               | EG=Coloct      | EZ-Paskuand            |
|                               |                                                         |                     | F4=Expand<br>F11=Right  |                | г/-раскшаго            |
| ro-rorward                    | гэ-эмар                                                 | F10=Left            | PII-Right               | Fiz-cancel     |                        |
| 13                            | 1                                                       | BM File Manager DB2 | for z/OS V10 Mentor Wor | kshop Wo       | 00 © 2010 IBM Corporat |

A message is displayed in the right corner of the screen indicating that 42 rows were copied.

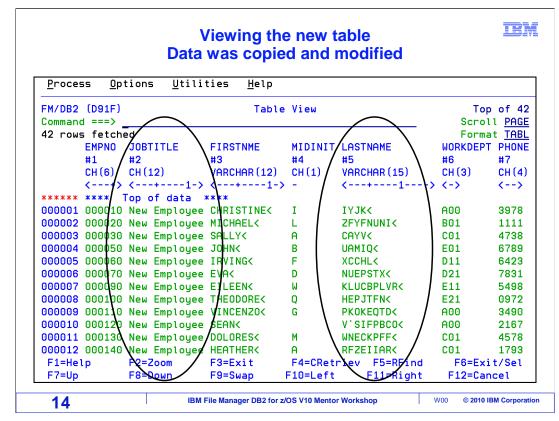

Navigate to the view utility, and specify the name of the output table. Press Enter.

The table is fetched in view.

The EMPNO column was copied from the input table without changes. The JOBTITLE rows contain the value "New Employee", as specified in the template mapping panels. Data values in the LASTNAME column have been scrambled.

This is the end of the section, using the File Manager DB2 copy utility.

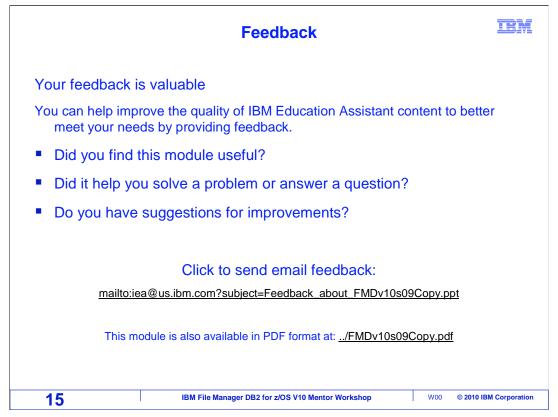

You can help improve the quality of IBM Education Assistant content by providing feedback.

|                                                                                                    | IKM                                                                                                    |
|----------------------------------------------------------------------------------------------------|----------------------------------------------------------------------------------------------------|
| Trademarks, copyrights, and disclair                                                                                                    | mers                                                                                                    |
| IBM, the IBM logo, ibm.com, DB2, z/OS, and zSeries are trademarks or registered trademarks of International Busines<br>many jurisdictions worldwide. Other product and service names might be trademarks of IBM or other companies. A cu<br>is available on the web at " <u>Copyright and trademark information</u> " at http://www.ibm.com/legal/copytrade.shtml                                                                                                    |                                                                                                    |
| THE INFORMATION CONTAINED IN THIS PRESENTATION IS PROVIDED FOR INFORMATIONAL PURPOSES O<br>MADE TO VERIFY THE COMPLETENESS AND ACCURACY OF THE INFORMATION CONTAINED IN THIS PRESI<br>"AS IS" WITHOUT WARRANTY OF ANY KIND, EXPRESS OR IMPLIED. IN ADDITION, THIS INFORMATION IS BA:<br>PRODUCT PLANS AND STRATEGY, WHICH ARE SUBJECT TO CHANGE BY IBM WITHOUT NOTICE. IBM SHAL<br>ANY DAMAGES ARISING OUT OF THE USE OF, OR OTHERWISE RELATED TO, THIS PRESENTATION OR ANY<br>NOTHING CONTAINED IN THIS PRESENTATION IS INTENDED TO, NOR SHAAL HAVE THE EFFECT OF, CREAT<br>REPRESENTATIONS FROM IBM (OR ITS SUPPLIERS OR LICENSOR), OR ALTERING THE TERMS AND CONE<br>OR LICENSE GOVERNING THE USE OF IBM PRODUCTS OR SOFTWARE. | ENTATION, IT IS PROVIDED<br>SED ON IBM'S CURRENT<br>L NOT BE RESPONSIBLE FOR<br>( OTHER DOCUMENTATION.<br>TING ANY WARRANTIES OR |
| © Copyright International Business Machines Corporation 2010. All rights reserved.                                                                                                    |                                                                                                    |
|                                                                                                    |                                                                                                    |
|                                                                                                    |                                                                                                    |
|                                                                                                    |                                                                                                    |
|                                                                                                    |                                                                                                    |
|                                                                                                    |                                                                                                    |
|                                                                                                    |                                                                                                    |
|                                                                                                    |                                                                                                    |
| 16 IBM File Manager DB2 for z/OS V10 Mentor Workshop                                                                                                    | W00 © 2010 IBM Corporation                                                                                                    |